# **DRaaS VE BaaS Self-Service Portal**

Reference Guide

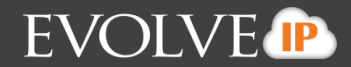

## Contents

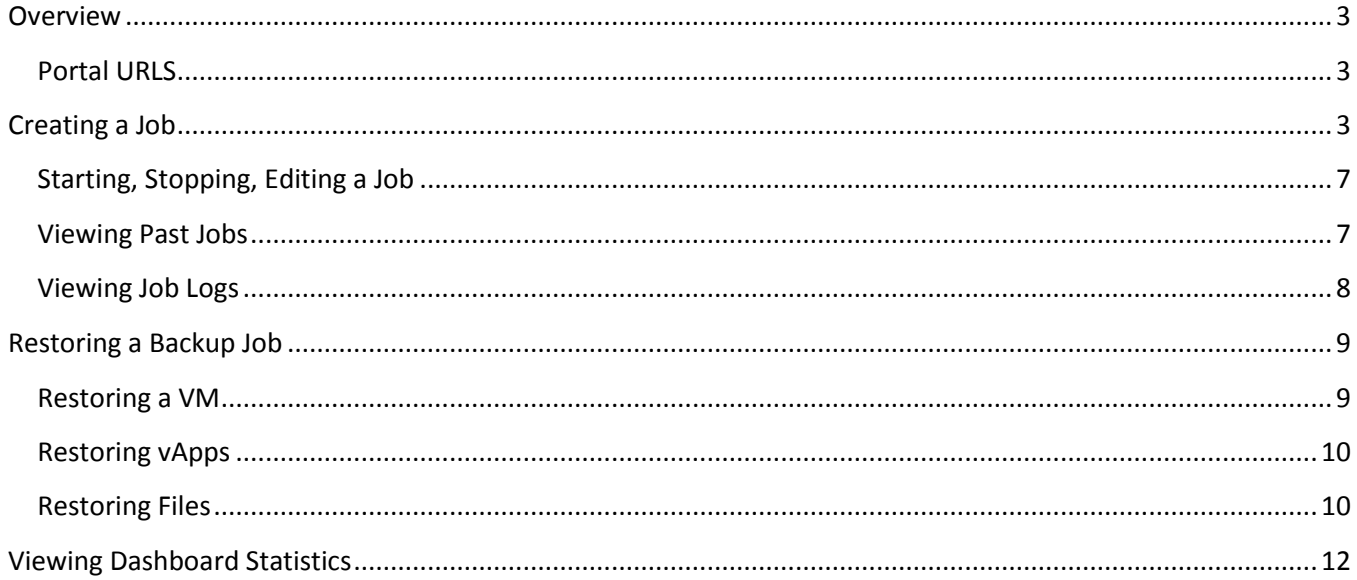

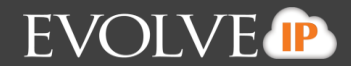

#### <span id="page-2-0"></span>**Overview**

DRaaS VE BaaS is a backup service that meet the needs of customers with larger datasets and longer retention requirements. All backups are performed at the image level within the customer's availability zone (Evolve IP East/ Evolve IP West). Customers can purchase additional backup disk space as needed. All backups are taken using a VMWare snapshot against the VMWare target server. Below will show you how to navigate the Self-Service Backup Portal.

#### <span id="page-2-1"></span>Portal URL

Your portal URL is specific to your company. It will be provided by a member of the ProServ team during onboarding. If you're already onboarded and not sure of your portal URL then please open a ticket by emailing [help@evolveip.net](mailto:help@evolveip.net) and one of our ITaaS Help Desk technicians can provide it to you.

#### <span id="page-2-2"></span>**Creating a Job**

1. Go to the **Jobs** tab, and then select **Create**

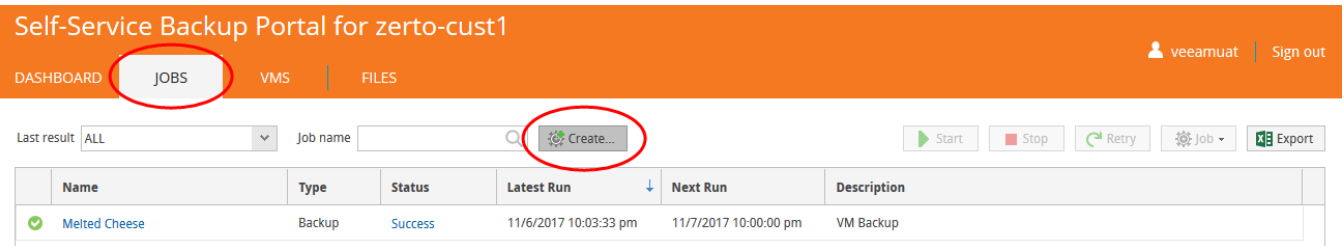

2. Add in a Job name, Description for your backup, and set a Retention policy. Then select **Next.** *Note: The retention policy refers to how many restore points should be stored in repository for future restores. By default, this number is set to 14.*

## **DRaaS VE BaaS Self-Service Portal Reference Guide**

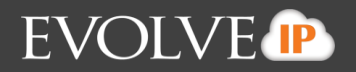

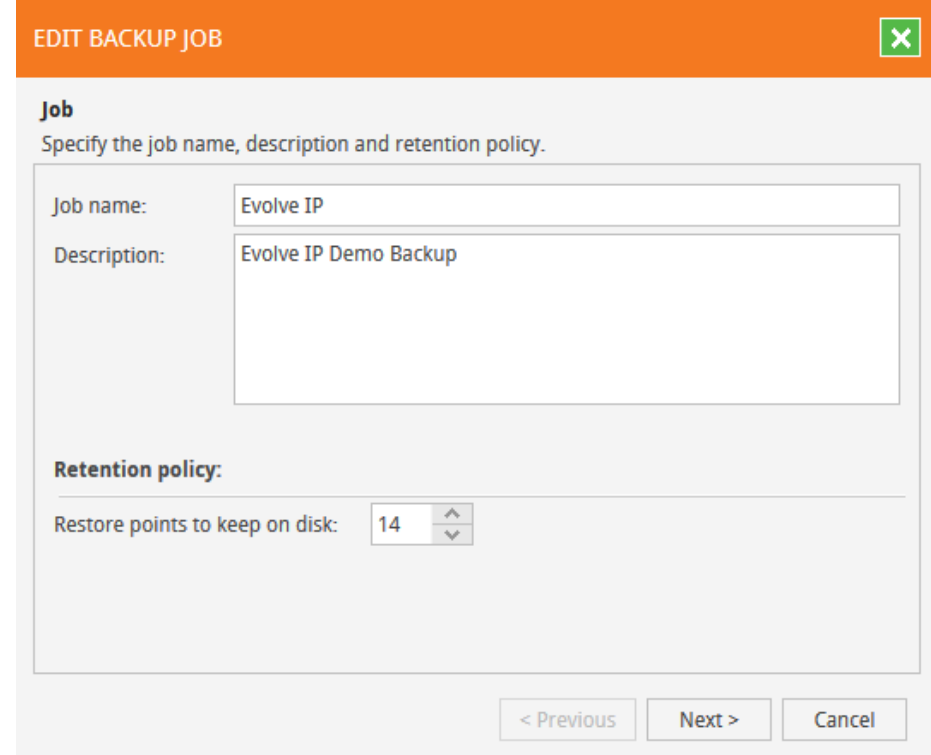

3. The "Edit Backup Job" window will open. Click the **Add** button. The "Add Objects" window will open, listing the vApps and VMs within your organization. Choose the vApps or VMs from the vCloud Director

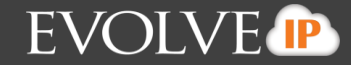

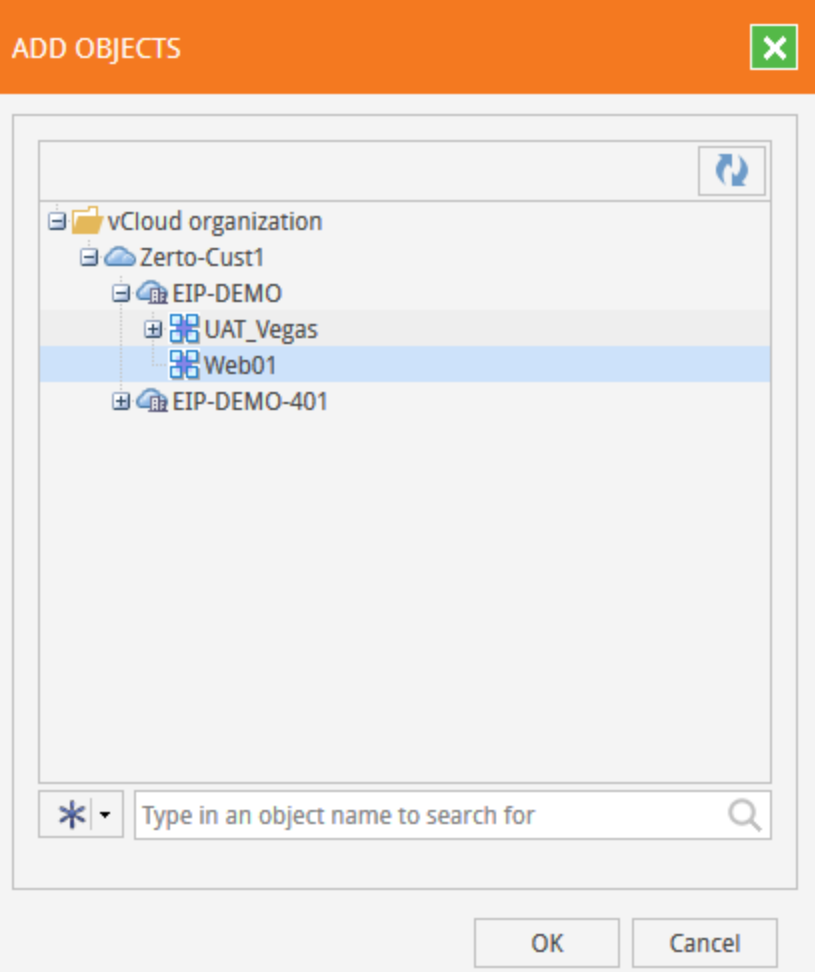

organization that you want to backup and click **OK.**

- 4. You will see the "Edit Backup Job" window. Click **Next**.
- 5. Choose additional processing options as described. *Note: When specifying guest OS access credentials, consider that vCloud Director Organization administrators can access guest processing credentials available for their organizations. They can also supply new credentials for guest OS processing.*

## **DRaaS VE BaaS Self-Service Portal Reference Guide**

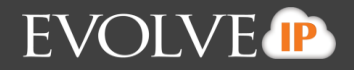

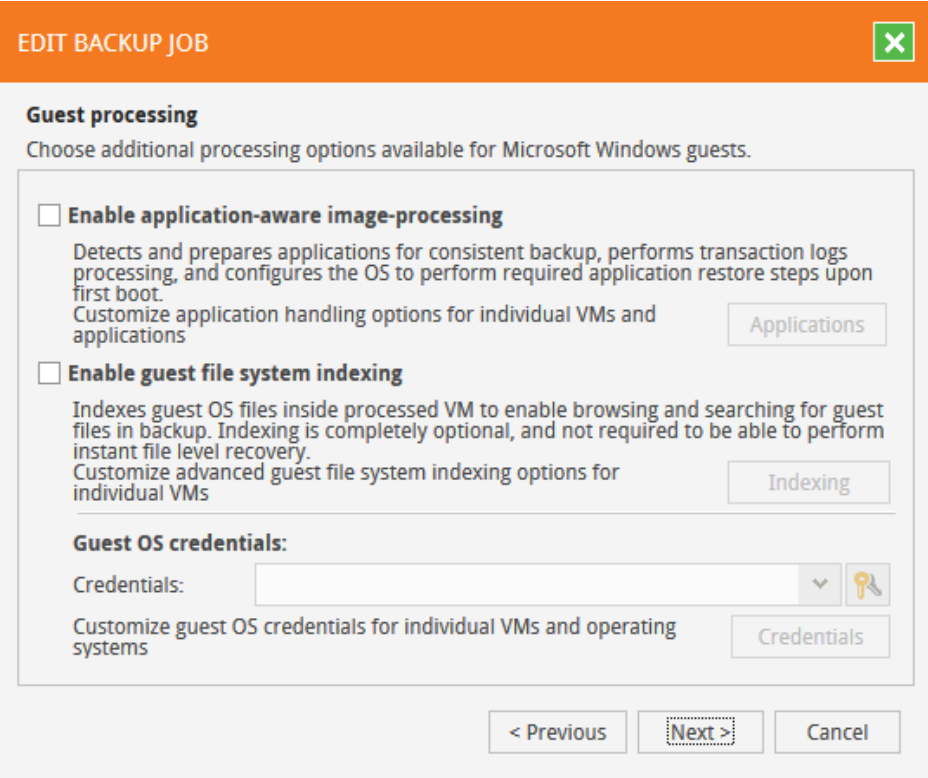

6. Specify the schedule you want this job to run on, and retry/termination settings. Click **Next.**

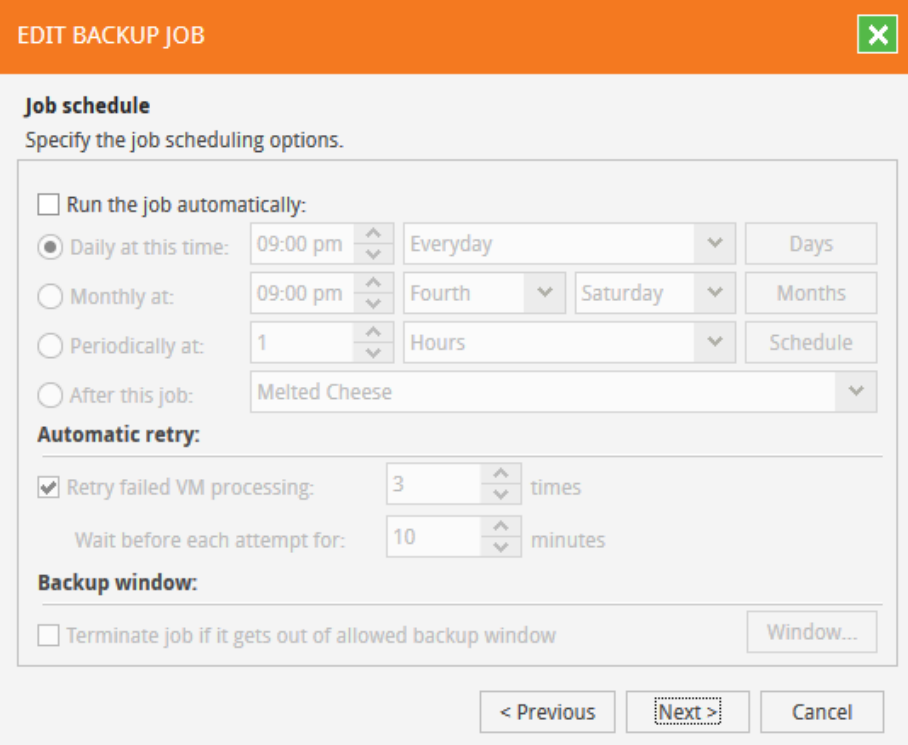

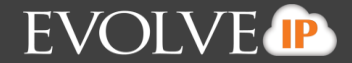

7. Specify who should receive email notifications for job status types (such as successes and failures) Click **Finish.**

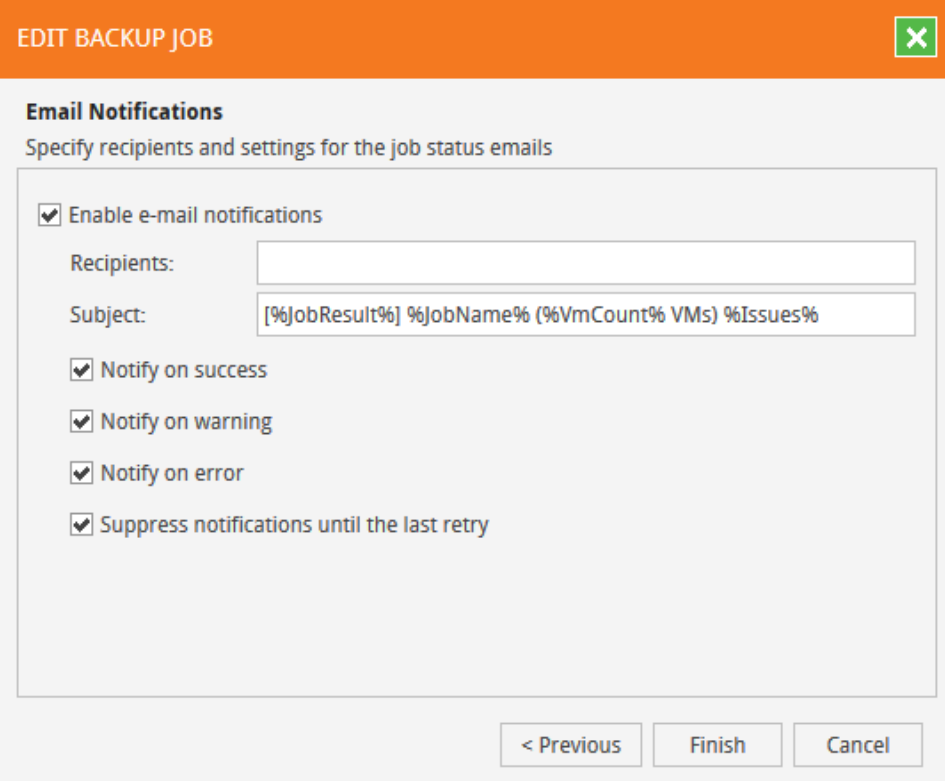

#### <span id="page-6-0"></span>Starting, Stopping, Editing a Job

1. After you have created a job, you can select the job and preform the following actions: Start, Stop, Retry, Edit, Active Full, Disable, Delete, Export.

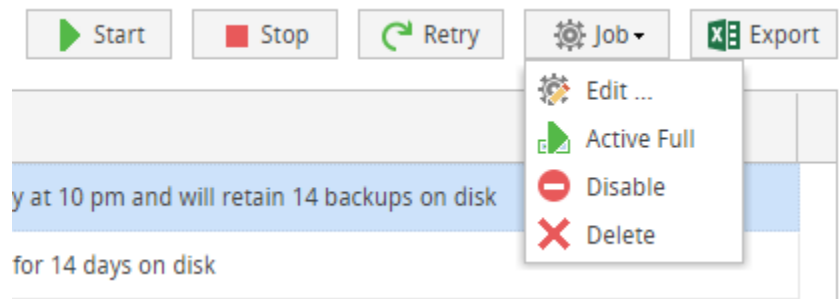

#### <span id="page-6-1"></span>Viewing Past Jobs

1. By clicking into your already created job, you will see all backup jobs preformed under that set.

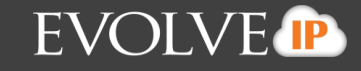

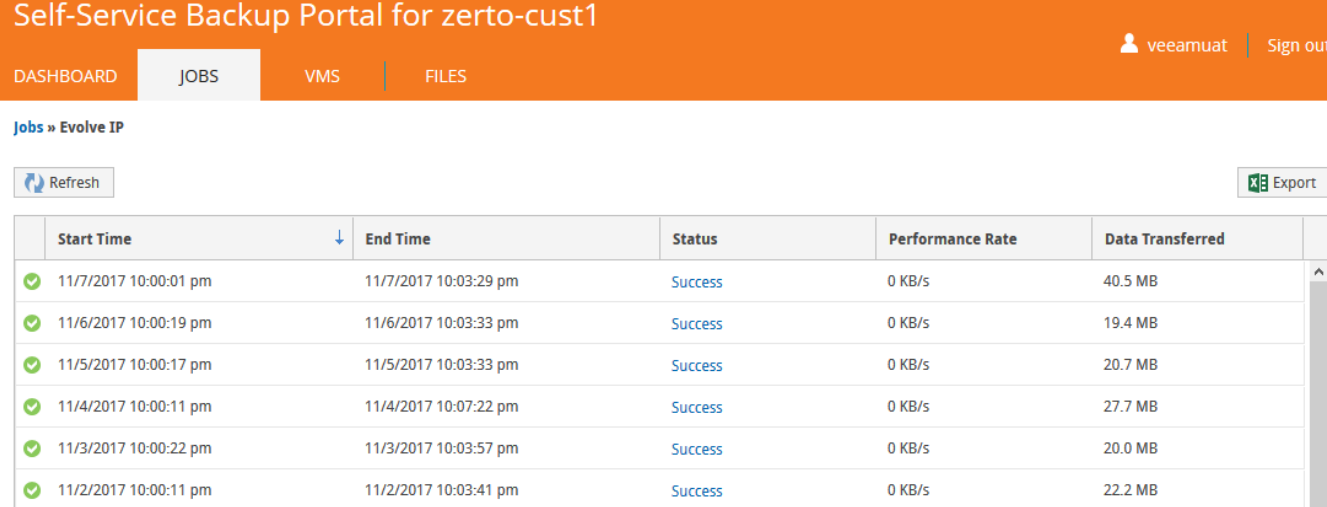

#### 2. You can click on the **status** of each job to see more detail

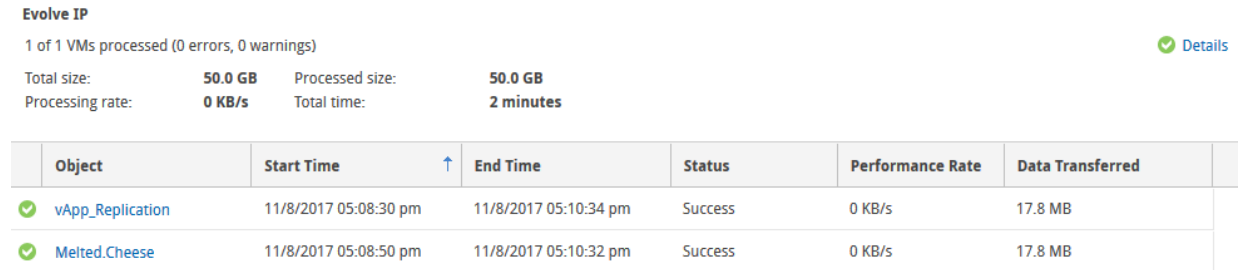

#### <span id="page-7-0"></span>Viewing Job Logs

1. From the status page above, select the **details** button and you will your job logs for that particular job

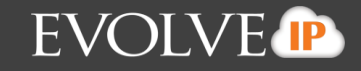

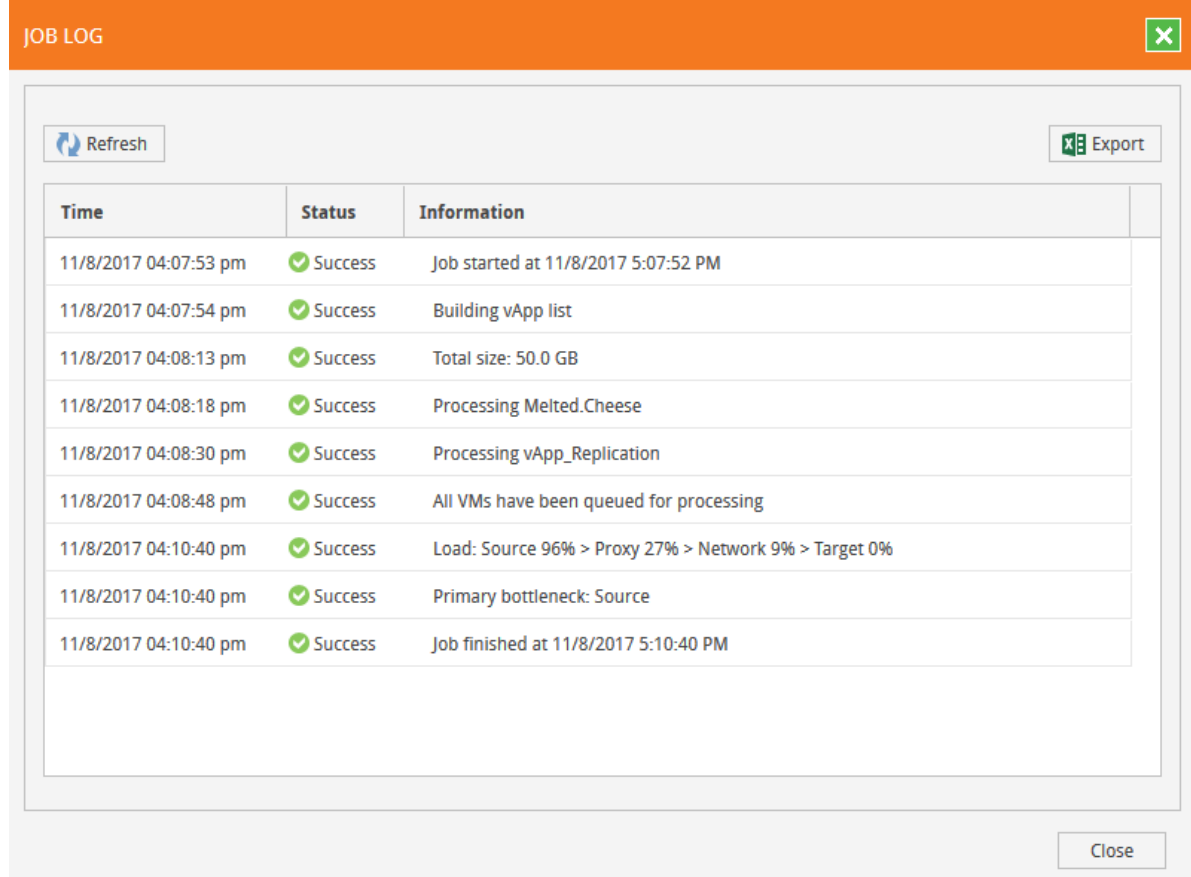

### <span id="page-8-0"></span>**Restoring a Backup Job**

The self-service portal allows users to restore vCloud Director VM's, vApps, files and application items (currently, SQL Server databases, and Oracle databases).

• NOTE: It is not best practice to restore a VM on top of an existing VM

#### <span id="page-8-1"></span>Restoring a VM

1. From the **VMS** tab, select the VM you want to restore, then select the **Restore VM** button.

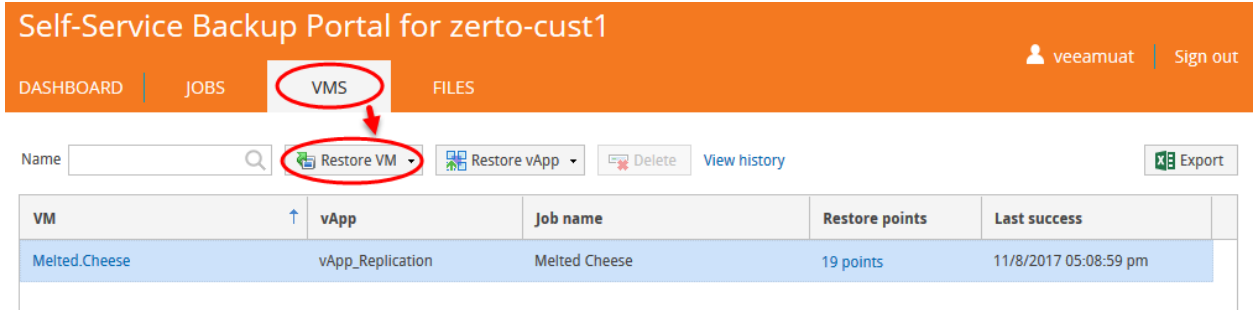

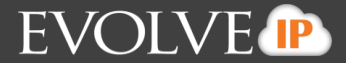

- 2. Select the restore point, additionally you can select Power On, Quick Rollback, and Restore VM Tags. Then click **Restore**
	- You can view VM restore progress in the VMs tab after you click **View History**

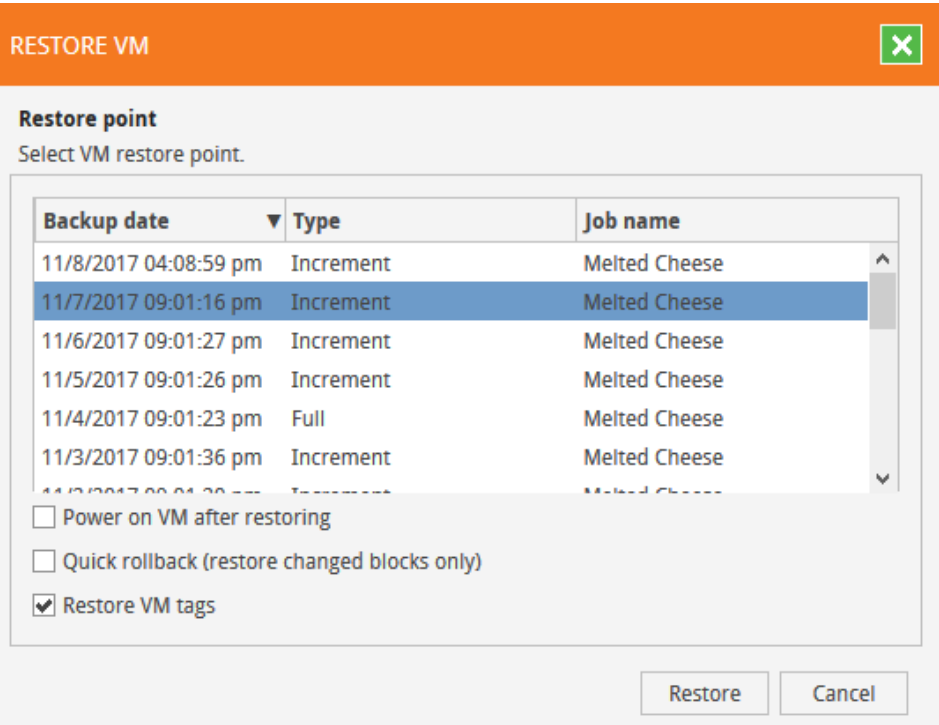

#### <span id="page-9-0"></span>Restoring vApps

1. Follow steps under "Restoring a VM" above, except select **Restore vApp** instead of **Restore VM** from the VMS tab

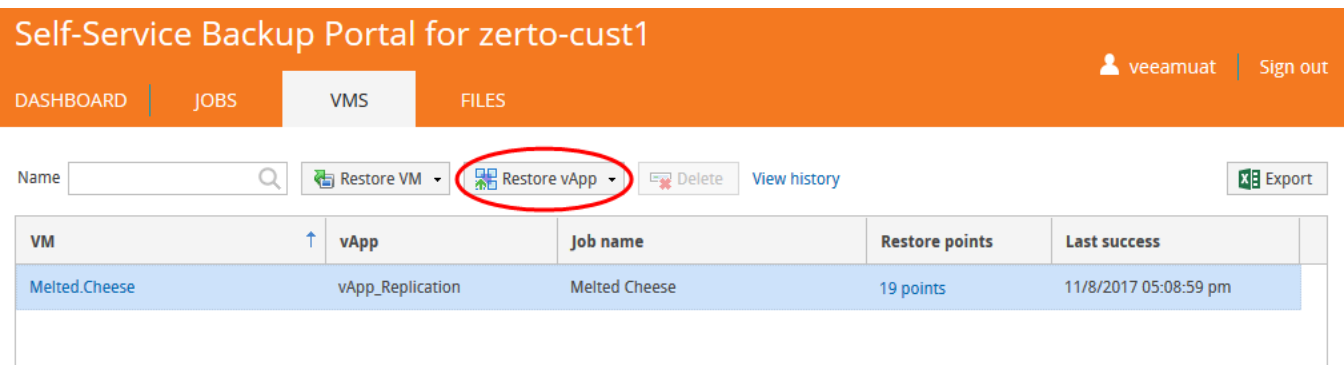

#### <span id="page-9-1"></span>Restoring Files

1. Go to the **Files tab**, type in or search for the VM containing the file you're looking for, and then select **Mount Backup**

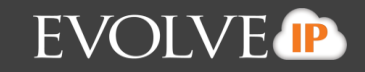

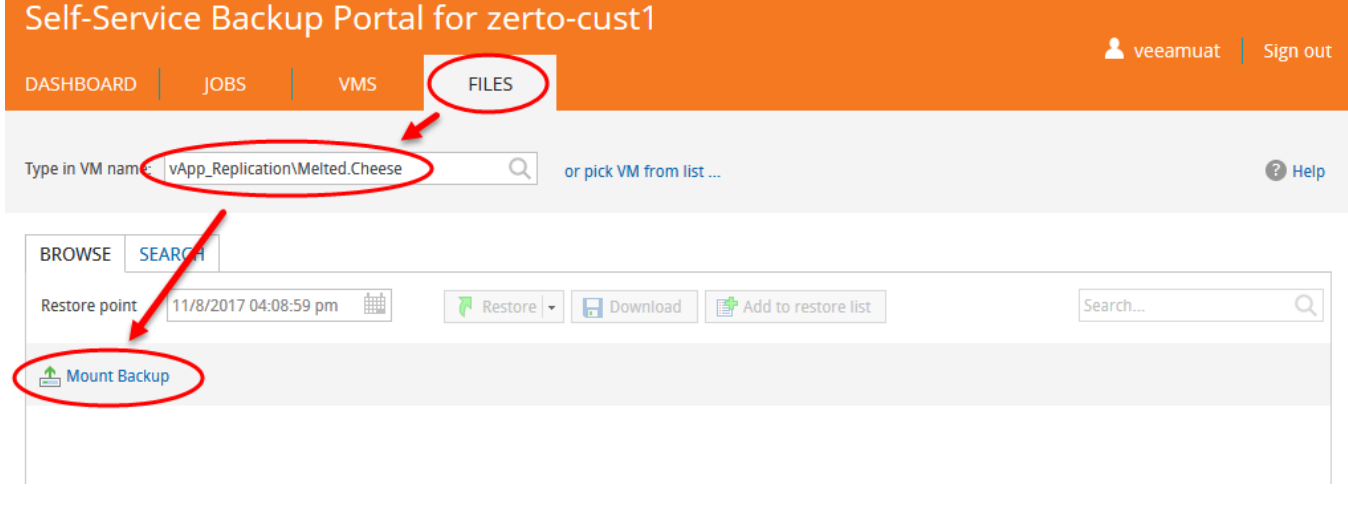

*Note: If you plan to restore from non-indexed VM guest, consider that mount operation will be performed using mount server assigned to the corresponding backup repository.*

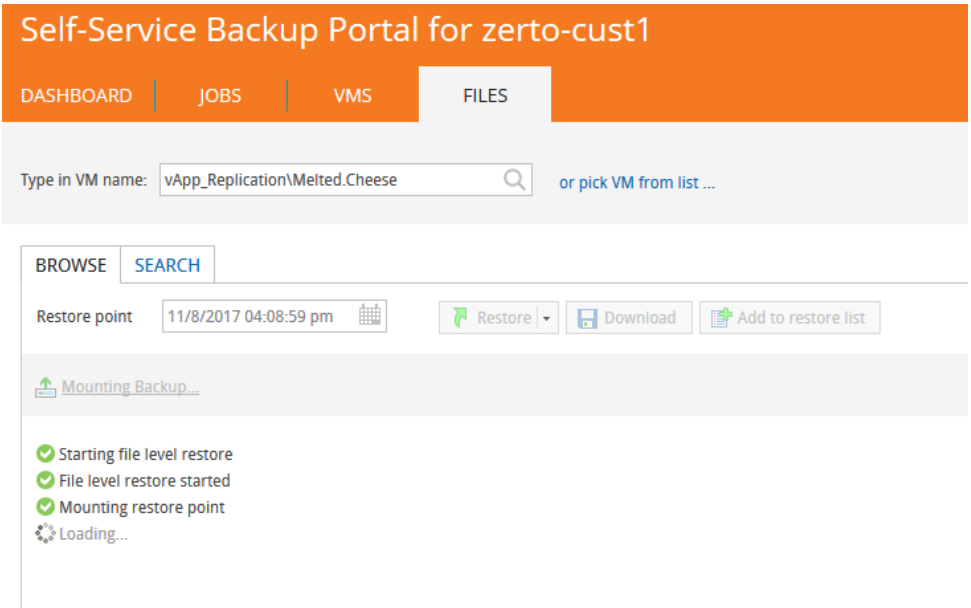

**2.** After your VM mounts, you can then search for the file, and then click **Restore, Download,** or **Add to restore list** 

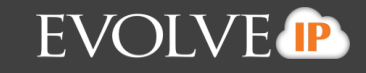

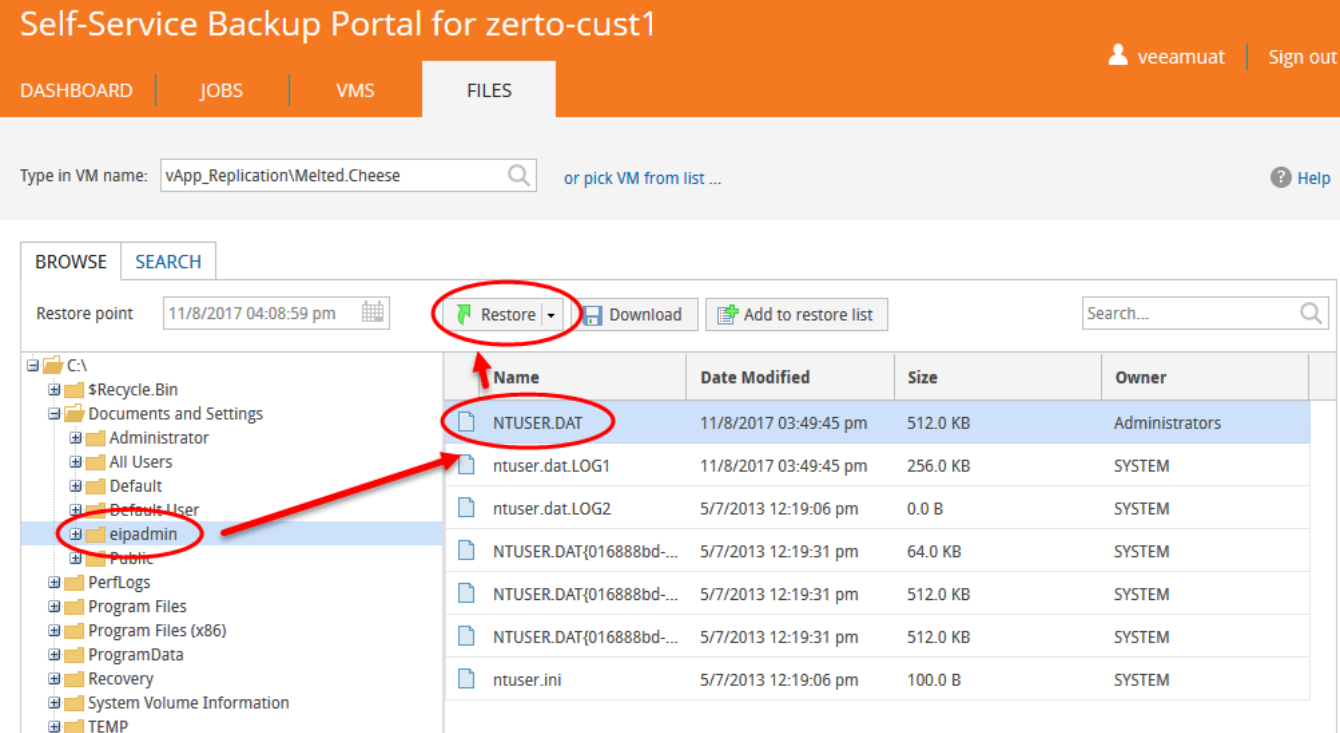

#### *What are the differences?*

- **Restore** will allow you to restore files to their original location
- **Download** will allow you to download local files to your machine
- **Add to restore list** will allow you to restore multiple files at once
- 3. After your files have successfully restored, go to the **View History** link in the bottom right corner. Select the appropriate restore option. Then, open the log and click **Download**.

#### <span id="page-11-0"></span>**Viewing Dashboard Statistics**

1. The dashboard shows you an overview of your current set-up within the self-service portal

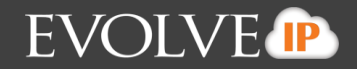

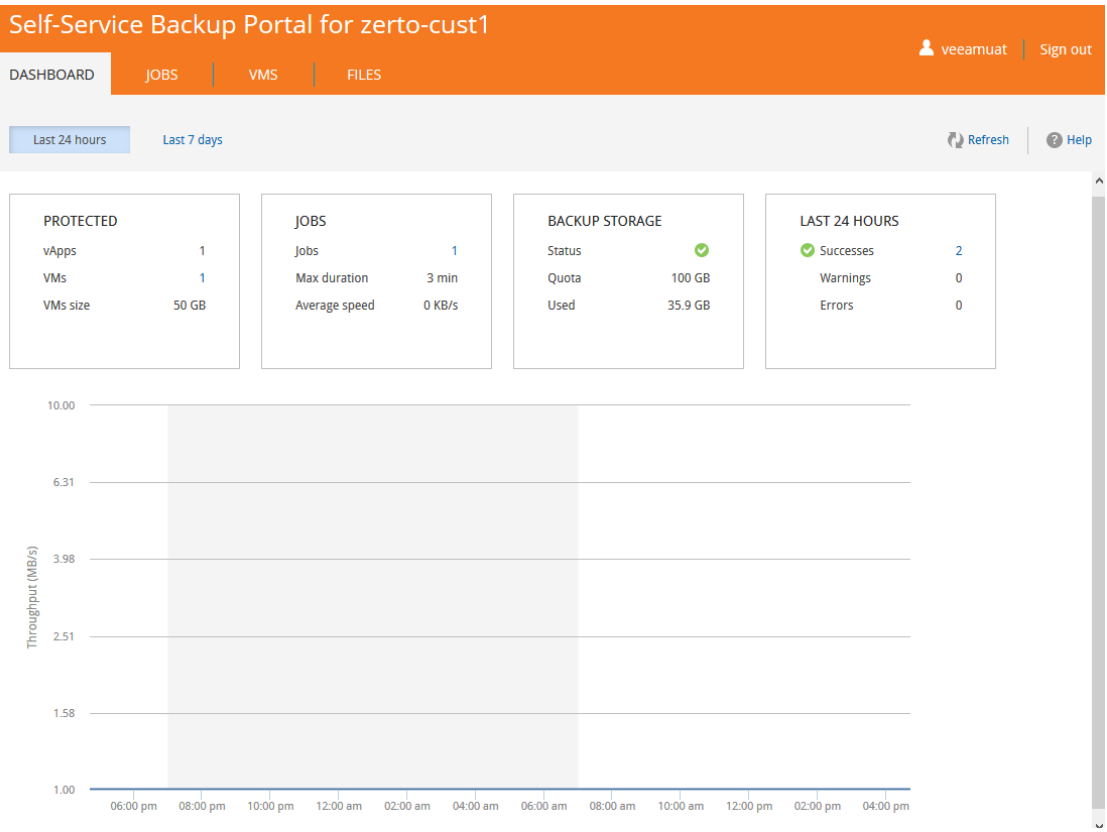

*The Protected widget reports on*:

- **vApps** displays the number of vApps for which restore points were successfully created during the specified period
- **VMs** displays the number of VMs for which restore points were successfully created during the specified period
- **VMs size** total size of source VMs successfully processed

*The Jobs widget reports on*:

- Number of jobs created by currently logged in administrator
- Max job duration
- Average data transfer speed

*The Backup Storage widget reports on* status of the backup storage assigned to the organization, on the storage quota assigned, and on the storage size used. Status indicators are as follows:

- Green more than 10% of storage space is free
- Yellow less than 10% of storage space is free
- Red no free space on backup storage

**The Last 24 hours \ Last 7 days widget reports on the job session results for the corresponding period.**